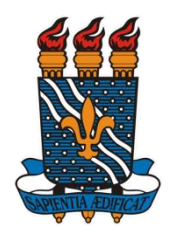

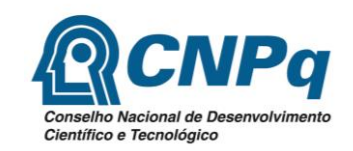

## **COORDENAÇÃO GERAL DE PROGRAMAS ACADÊMICOS E DE INICIAÇÃO CIENTÍFICA**

# **INSTRUÇÕES PARA INSCRIÇÃO NO PROCESSO SELETIVO REFERENTE AO EDITAL 03/2019/PROPESQ SELEÇÃO DE PROJETOS DE INICIAÇÃO CIENTÍFICA 2019/2020**

# **DESTINADO A PESQUISADORES EM ESTÁGIO PÓS-DOUTORAL NA UFPB**

**Acesse**: [www.propesq.ufpb.br/sigprpg.](http://www.propesq.ufpb.br/sigprpg) Informe seu usuário e senha. Caso ainda não tenha, solicite seu cadastro através do e-mail [\(portal@propesq.ufpb.br\)](mailto:portal@propesq.ufpb.br) informando seu nome completo, CPF, matrícula SIAPE e email.

- a. Primeiro acesso: Login= número do cpf sem ponto sem traço; Senha= número do cpf
- b. Altere sua senha assim que possível;
- c. Atualize seus dados clicando em MEUS DADOS. Esta atualização é obrigatória e pode impedir a inscrição de seu projeto;
- 1. Clique em INICIAÇÃO CIENTÍFICA/PROCESSO SELETIVO IC/INSCRIÇÃO;
- 2. Na tela que se abre você verá quatro ABAS: INSCREVER PROJETO; INSCREVER PLANO; PONTUAR MEU LATTES e ANEXAR PDF DO LATTES;

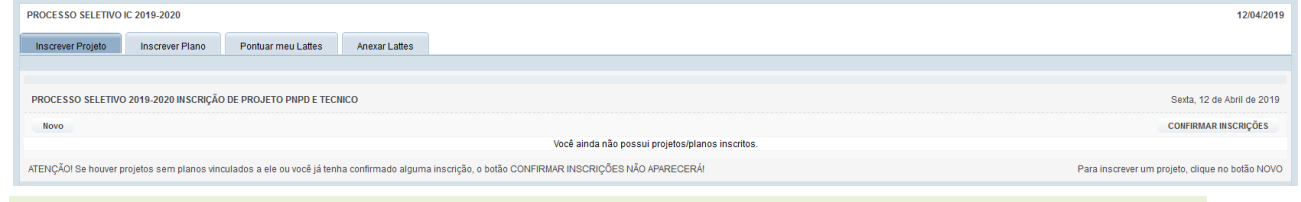

# **ABA INSCREVER PROJETO**

3. Clique no botão NOVO, na aba INSCREVER PROJETO;

Aparecerá a seguinte tela:

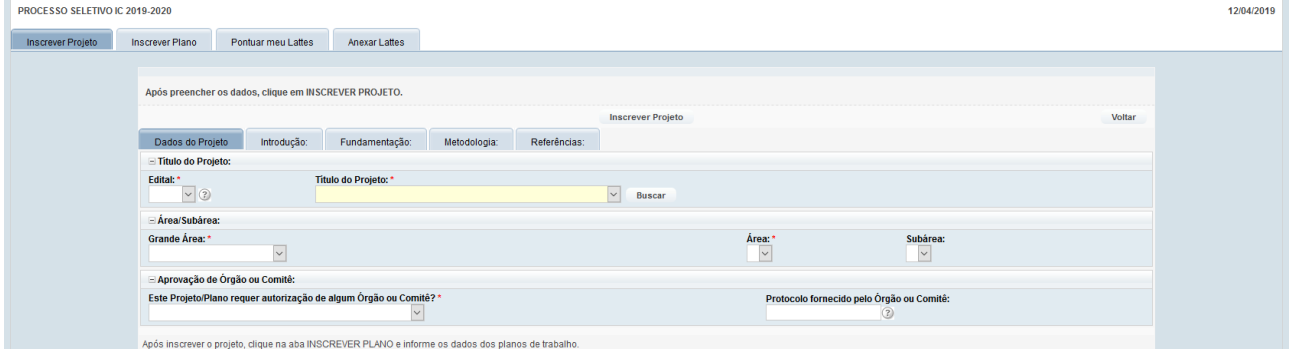

# **DESCRIÇÃO DOS CAMPOS:**

TÍTULO DO PROJETO: Escolha o título do projeto dentre os listados no campo.

Obs.: Caso o título do projeto não esteja listado no campo TÍTULO DO PROJETO, clique em BUSCAR para cadastrá-lo. Faça isso apenas se o título do projeto não estiver disponível na lista.

GRANDE ÁREA/ÁREA/SUBÁREA: Escolha as que estiverem relacionadas ao seu projeto. Lembre-se:

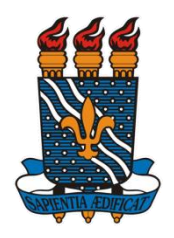

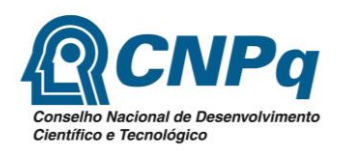

# **COORDENAÇÃO GERAL DE PROGRAMAS ACADÊMICOS E DE INICIAÇÃO CIENTÍFICA**

É através dela que o avaliador do seu projeto/plano será escolhido.

AUTORIZAÇÃO DE ÓRGÃO OU COMITÊ: Informe se seu projeto necessita de aprovação de algum comitê de ética.

Obs.: Caso necessite, informe o número do protocolo ou anexe o arquivo pdf da autorização, caso já a tenha.

4. Ainda na ABA INSCREVER PROJETO, clique na ABA INTRODUÇÃO;

Digite ou cole o texto referente à introdução. O campo suporta até sete mil caracteres. Tome cuidado ao colar o texto, pois pode ser que alguns caracteres sejam perdidos. Verifique.

- 5. Repita o procedimento do item anterior para as abas FUNDAMENTAÇÃO; METODOLOGIA e REFERÊNCIAS.
- 6. Clique no botão INSCREVER PROJETO.
- 7. Cadastre outro projeto ou clique no botão NOVO na ABA INSCREVER PLANO;

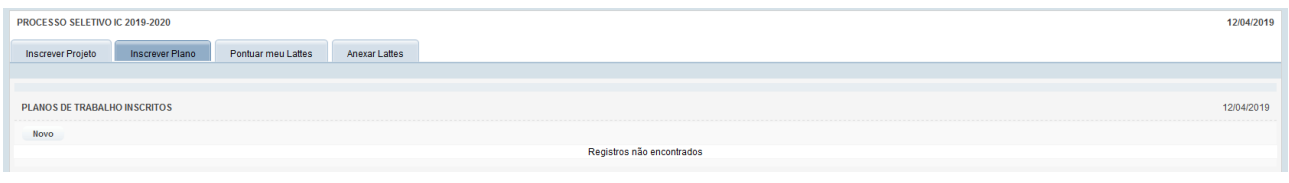

#### **ABA INSCREVER PLANO**

8. Aparecerá a seguinte tela:

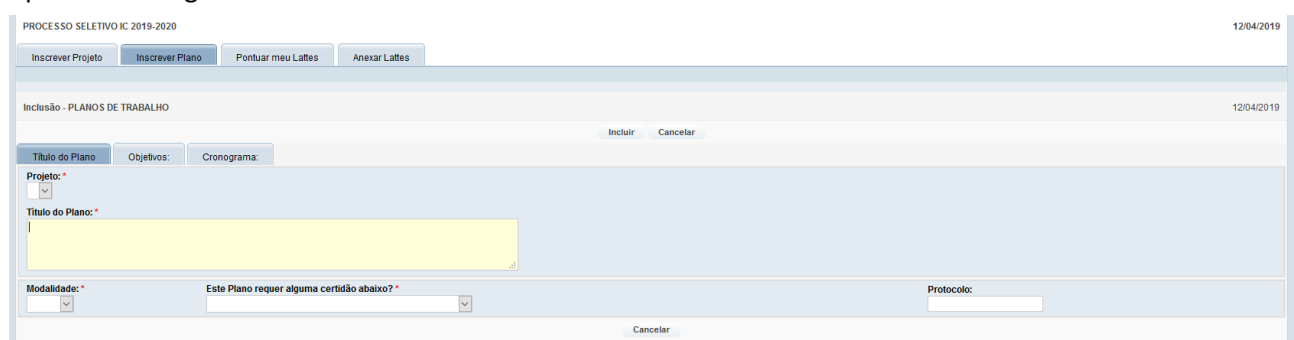

#### **DESCRIÇÃO DOS CAMPOS:**

9. **PROJETO**: Escolha o projeto que será vinculado ao plano (que você cadastrou na aba INSCREVER PROJETO);

**TÍTULO DO PLANO**: Descreva o título do plano;

**MODALIDADE**: Informe a modalidade do projeto. Lembre-se que você pode inscrever até 5 planos nas modalidades PIBIC/PIBITI/PIVIC/PIVITI e até cinco planos na modalidade PIBIC-EM;

**REQUER CERTIDÃO**: Informe se o plano requer alguma certidão.

**PROTOCOLO**: Informe o protocolo de solicitação da certidão.

- 10. Ainda na ABA INSCREVER PLANO, clique na aba OBJETIVOS e preencha os campos com os objetivos do plano. Repita o procedimento para o campo CRONOGRAMA.
- 11. Clique no botão INCLUIR para salvar os dados do plano no sistema.

# **ABA PONTUAR MEU LATTES**

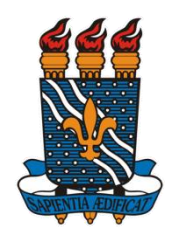

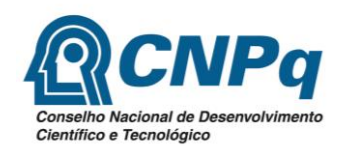

#### **COORDENAÇÃO GERAL DE PROGRAMAS ACADÊMICOS E DE INICIAÇÃO CIENTÍFICA**

12. Clique no botão NOVO na ABA PONTUAR MEU LATTES;

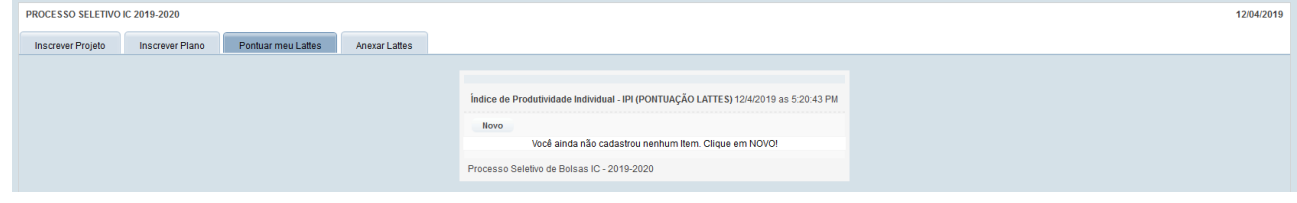

#### 13. Aparecerá a seguinte tela:

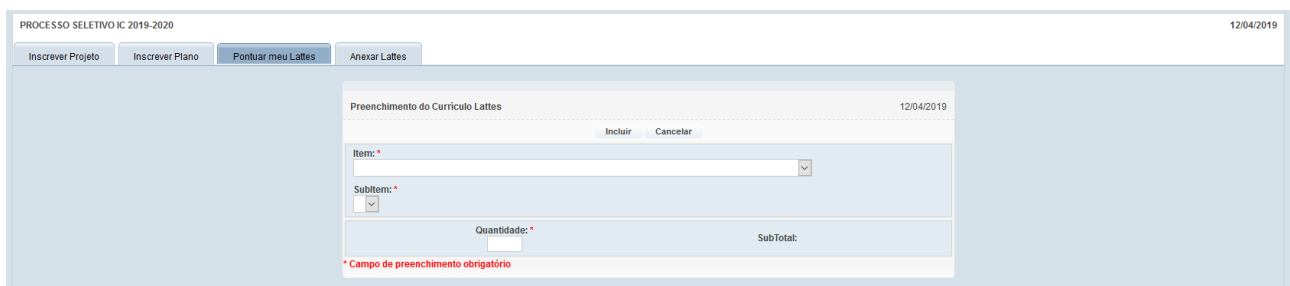

#### **DESCRIÇÃO DOS CAMPOS:**

**ITEM**: Escolha o item dentre os disponíveis no campo;

**SUBITEM**: Escolha o subitem dentre os disponíveis no campo;

**QUANTIDADE**: Informe a quantidade.

- 14. Clique no botão INCLUIR para salvar os dados no sistema.
- 15. Repita o procedimento acima para incluir mais itens.

# **ABA ANEXAR PDF DO LATTES**

- 16. Clique na ABA ANEXAR PDF DO LATTES
- 17. Aparecerá a seguinte tela:

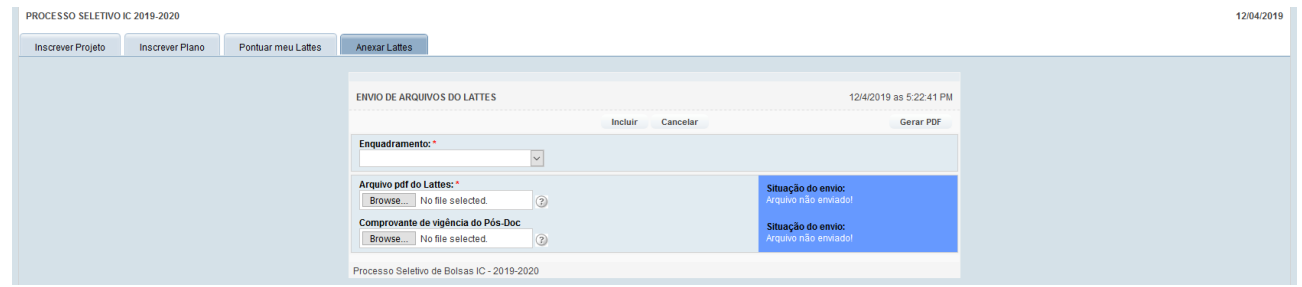

#### **DESCRIÇÃO DOS CAMPOS:**

ENQUADRAMENTO: Escolha uma opção dentre as disponíveis no campo;

ARQUIVO PDF DO LATTES: Informe o arquivo pdf do seu Lattes;

COMPROVANTE DE VIGÊNCIA PÓS-DOCS: Anexe o comprovante de vigência do seu pós-doc.

Obs.: Os campos serão renomeados e só aparecerão após você clicar no botão INCLUIR.

- 18. Clique no botão INCLUIR para salvar os dados no sistema.
- 19. Clique no link do arquivo pdf e abra-o para ver se o mesmo foi salvo e está correto.

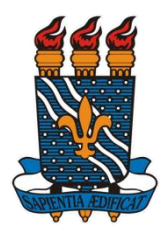

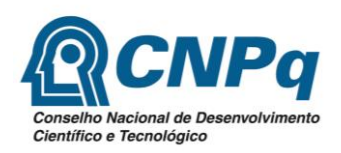

**COORDENAÇÃO GERAL DE PROGRAMAS ACADÊMICOS E DE INICIAÇÃO CIENTÍFICA**

# **ETAPA DE CONFIRMAÇÃO DAS INSCRIÇÕES**

A última etapa de inscrição dos seus projetos/planos é a de CONFIRMAÇÃO DE INSCRIÇÃO.

Após cadastrar **TODOS** os seus projetos/planos, pontuar seu Lattes e anexar o arquivo pdf do Lattes, clique no botão "**CONFIRMAR INSCRIÇÕES**" na ABA INSCREVER PROJETO, localizado no lado superior direito da tela que lista todos os projetos/planos cadastrados.

**ATENÇÃO: Caso o referido botão não esteja aparecendo, verifique se há plano sem projeto vinculado a ele. Enquanto houver planos nessa situação, o botão não aparecerá.**

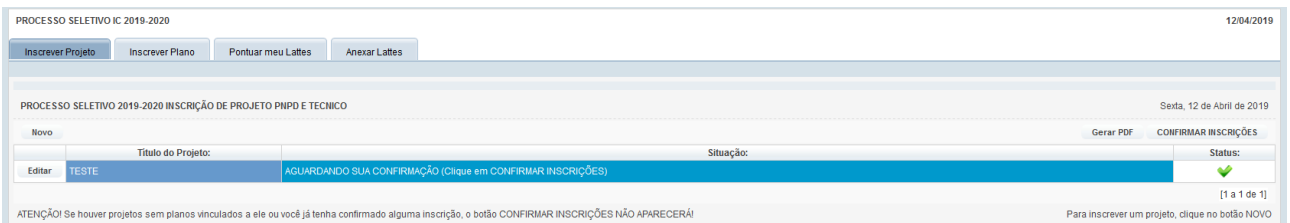

Após confirmar as inscrições, clique no botão IMPRIMIR TELA e guarde a impressão como comprovante de inscrição no processo seletivo.

# **MAIS INFORMAÇÕES:**

**Alguns ícones utilizados no sistema:**

**Editar os dados** Salvar as alterações

# **SUPORTE:**

Sobre o Edital: [cgpaic@propesq.ufpb.br](mailto:cgpaic@propesq.ufpb.br)

Sobre o sistema: [portal@propesq.ufpb.br](mailto:portal@propesq.ufpb.br)